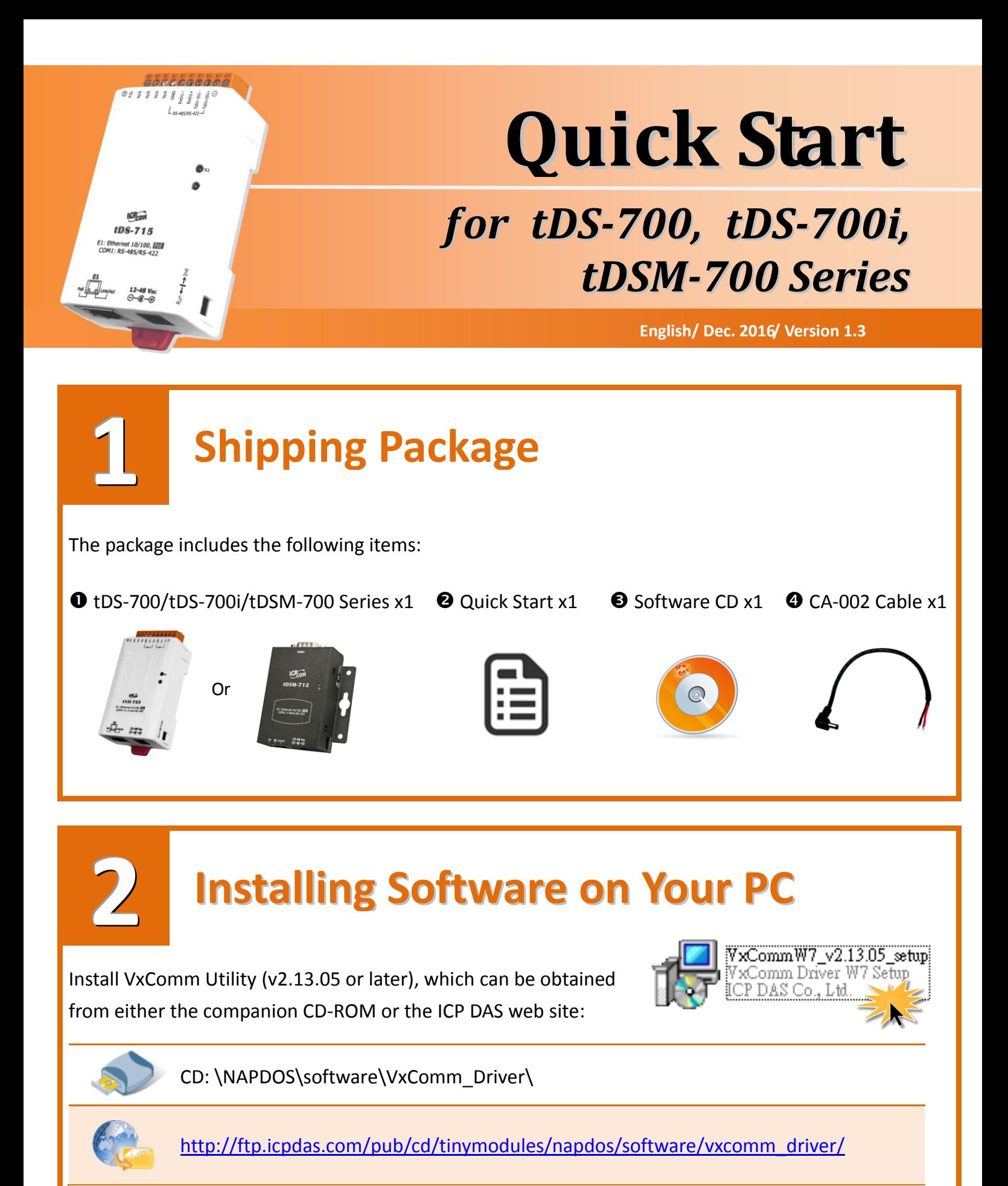

# **Connecting the Power and Host PC**

Make sure your PC has workable network settings.

Disable or well configure your Windows firewall and Anti-Virus firewall first, else the "Search Servers" on Chapter 5 (page 4) may not work. (Please contact with your system Administrator)

Check Init/Run switch is on **"Run"** position.

**3**

 Connect both the tDS/tDSM series and your PC to the same sub network or the same Ethernet Switch.

**O** Supply power (PoE or +12  $\sim$  +48 V<sub>DC</sub>) to the tDS/tDSM series.

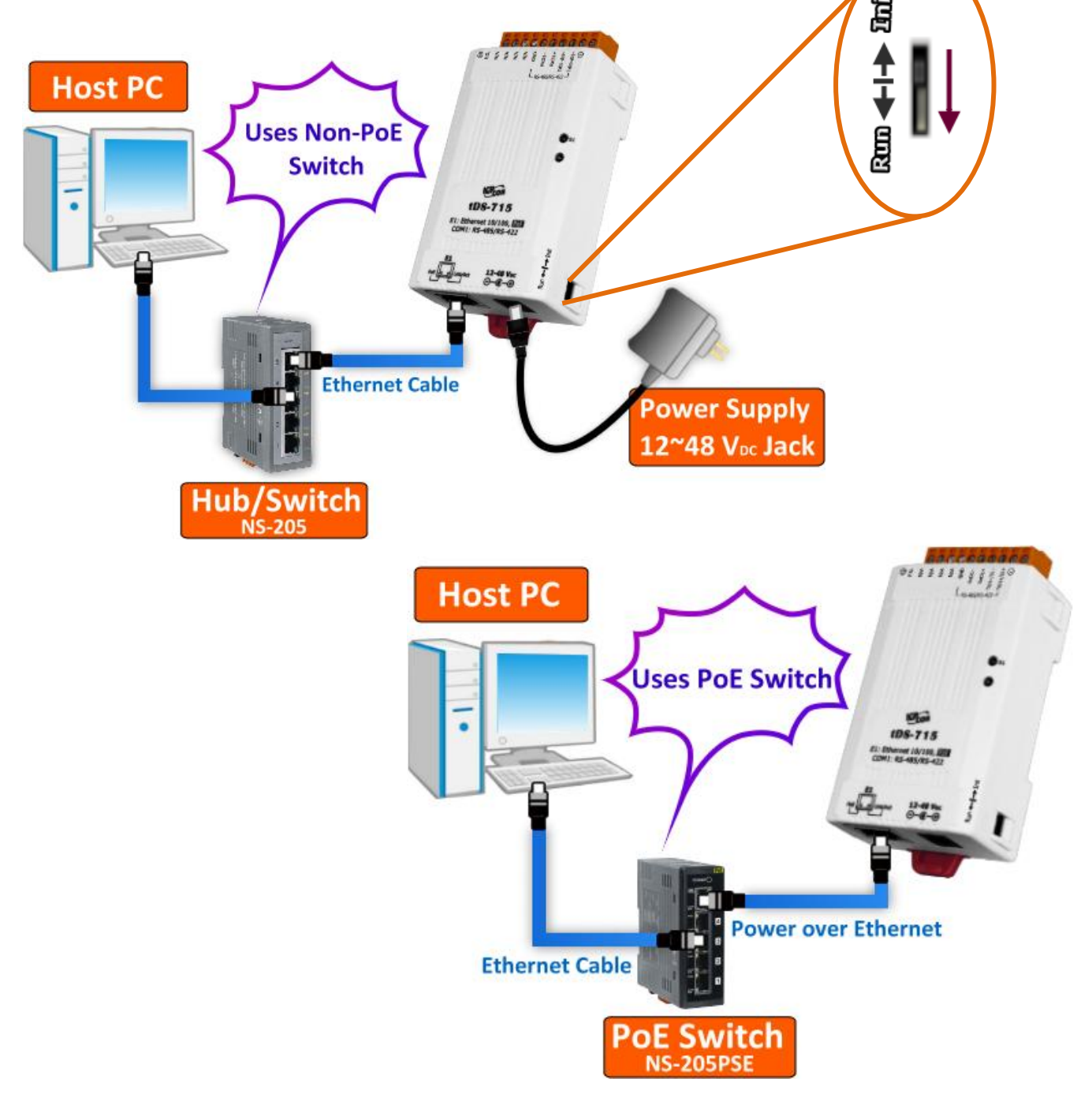

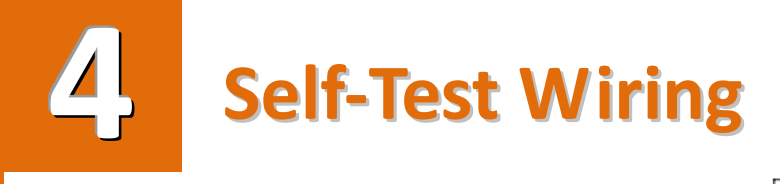

 **RS-232 Wiring:** Connect the RxD to the TxD pins (The tDS-712 is used as an example.)

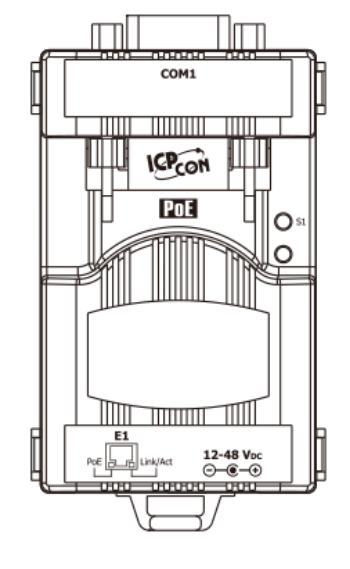

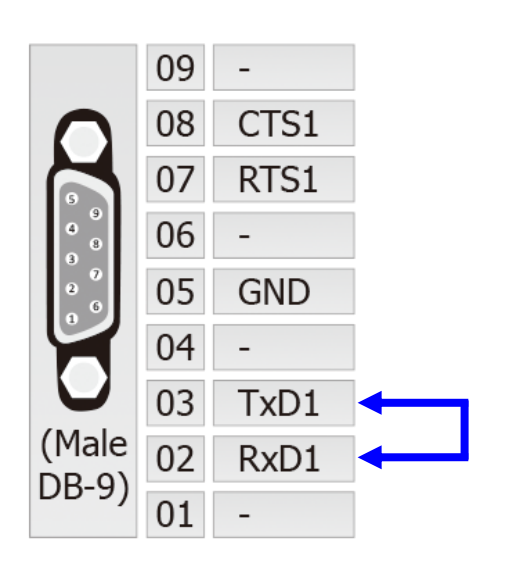

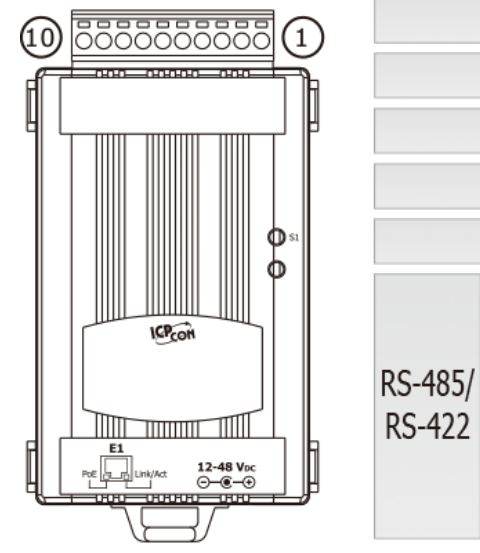

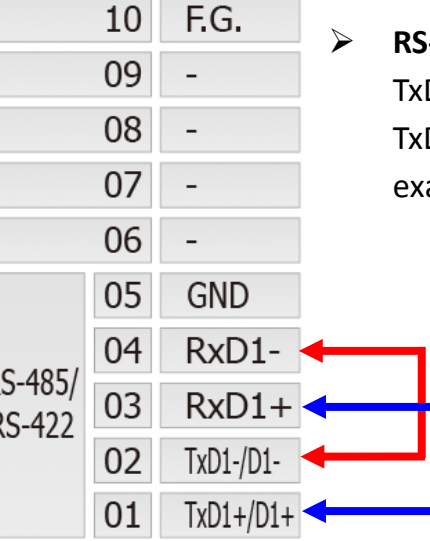

 **RS-422 Wiring:** Connect the RxD1- to the TxD1- pins and connect the RxD1+ to the TxD1+ pins (The tDS-715 is used as an example.)

**Note: While using RS-485 modules (e.g., tDS-715), you should wire the Data1+ with Data2+ signals, and wire the Data1- with Data2- signals for self-test.**

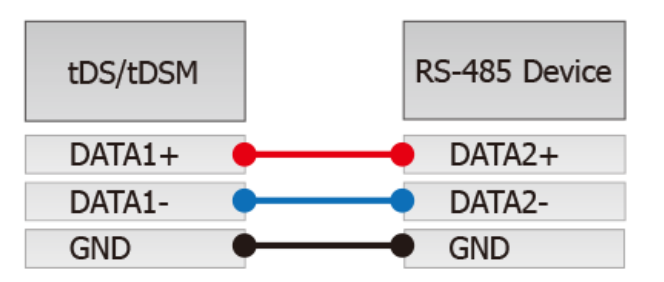

**Then open the first two COM Ports, send data to one and receive data from the other.**

# **Configuring Network Settings**

Double click the VxComm Utility shortcut on the desktop.

**5**

- Click the **"Search Servers"** button to search your tDS/tDSM.
- Double click the name of tDS/tDSM to open the "**Configure Server (UDP)"** dialog box.

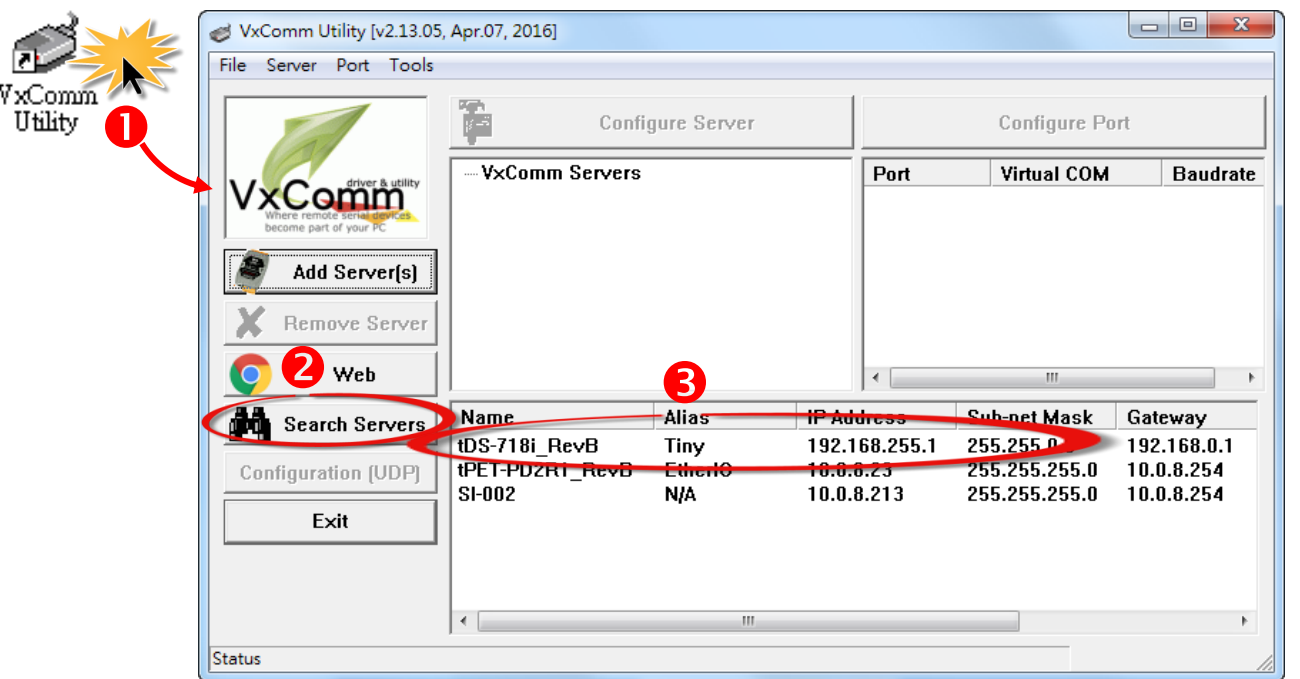

Factory Default Settings for the tDS/tDSM:

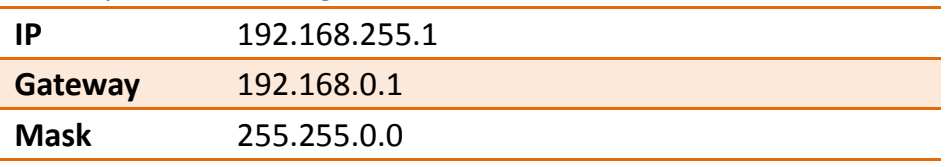

 Contact your Network Administrator to obtain a correct network configuration (such as **IP/Mask/Gateway**). Enter the network settings and then click "**OK**". The tDS/tDSM will use the new setting 2 seconds later.

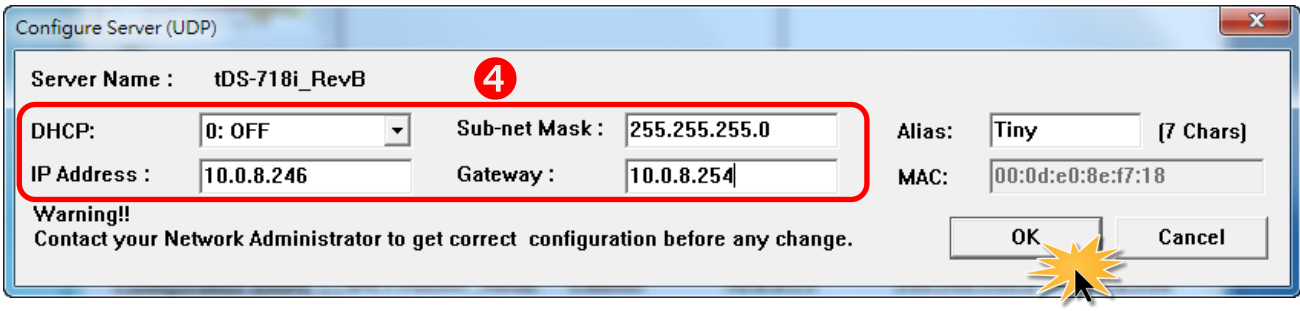

### **Configuring Virtual COM Ports 6**

 Wait 2 seconds and then click the "**Search Servers**" button again to ensure the tDS/tDSM is working well with new configuration.

Click the name of the tDS/tDSM to select it.

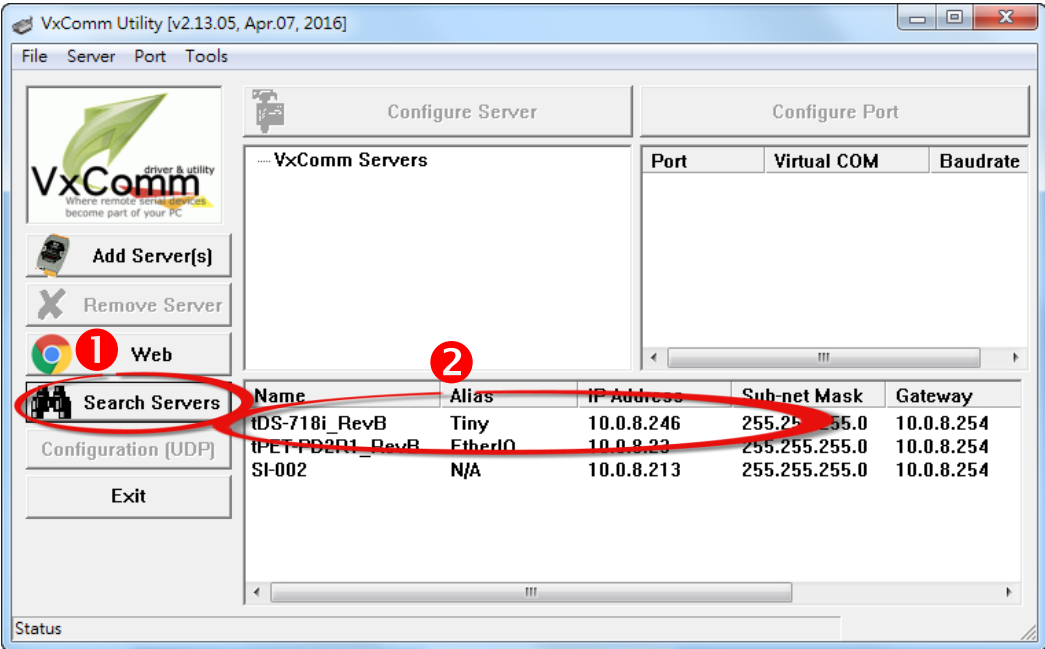

#### Click the **"Add Server[S]"** button.

Assign a COM Port number and click **"OK"** to save your settings.

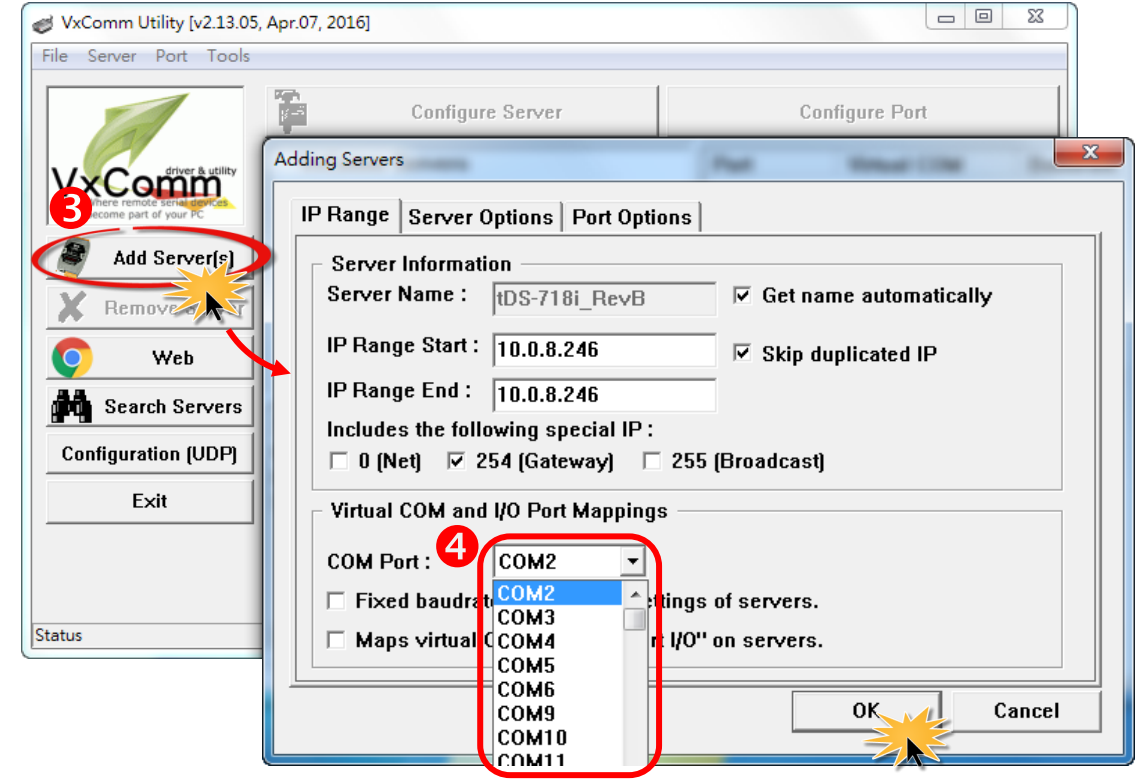

Click on tDS/tDSM name and check the virtual COM Port mappings on the PC.

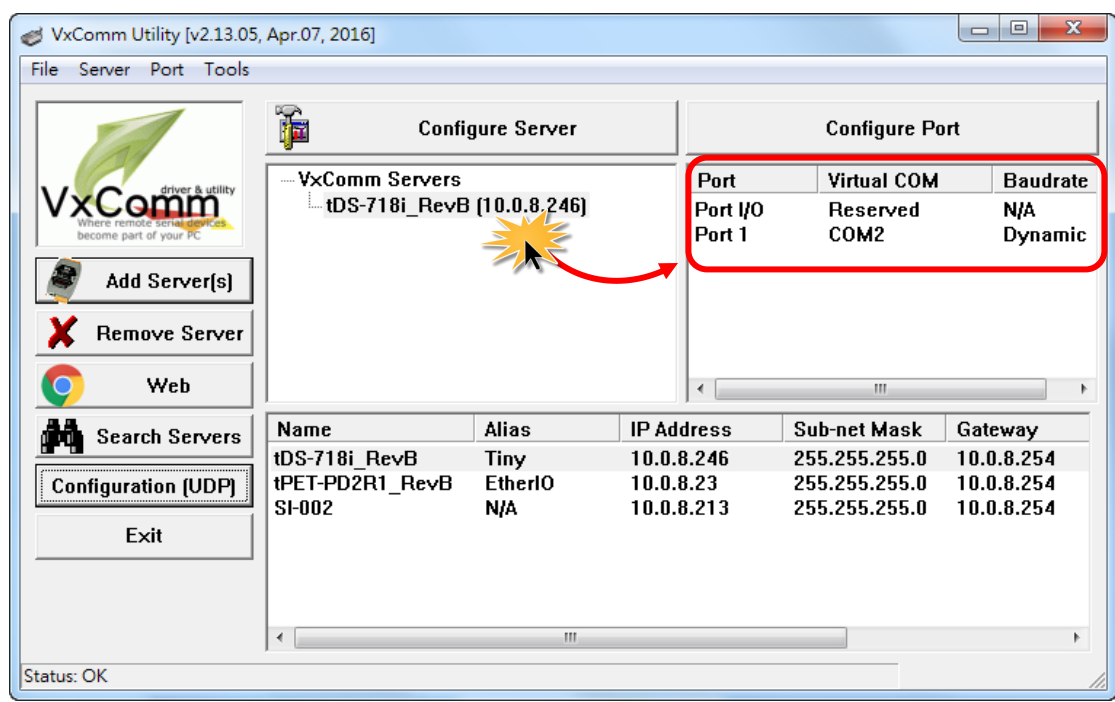

 Click the **"Restart Driver"** item in the **"Tools"** menu to display the "VxComm Utility: Restarting Driver" dialog box, and then click the **"Restart Driver"** button.

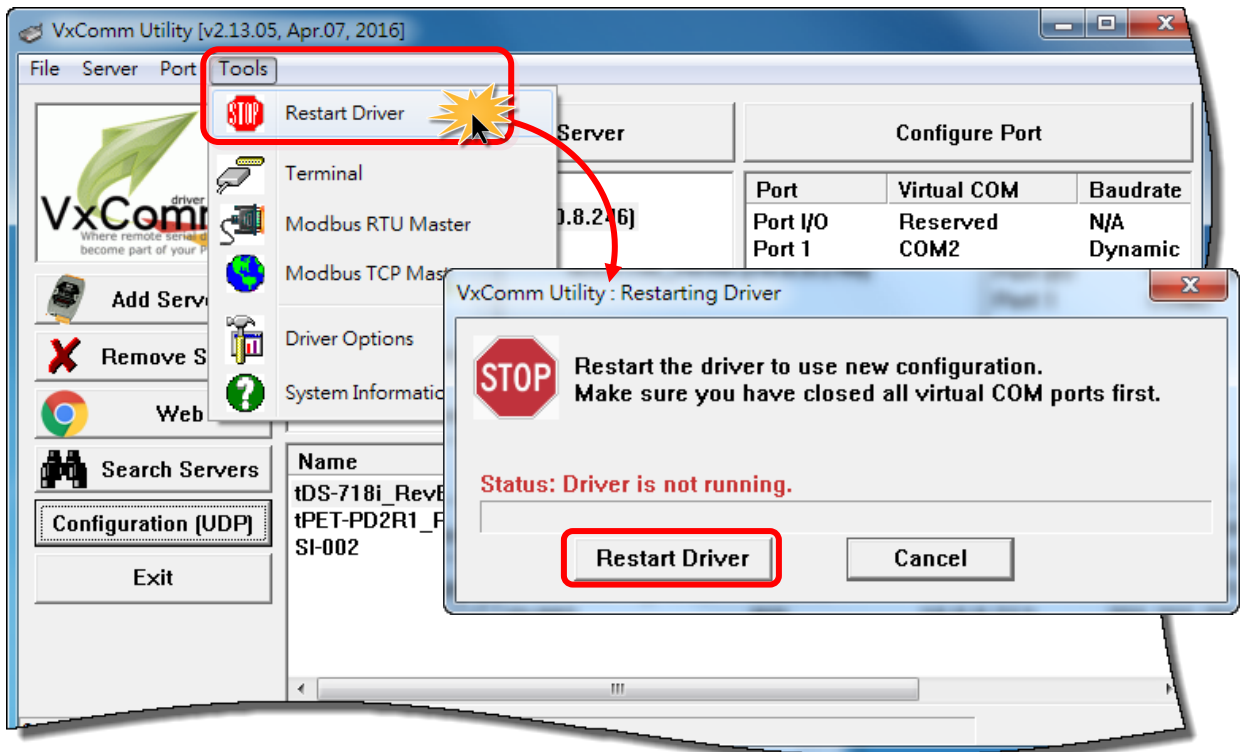

## **Self-Test 7**

Right click Port1 and then choose the **"Open COM Port"** item.

Check that the configuration of the COM Port is correct and then click the **"Open COM"** button.

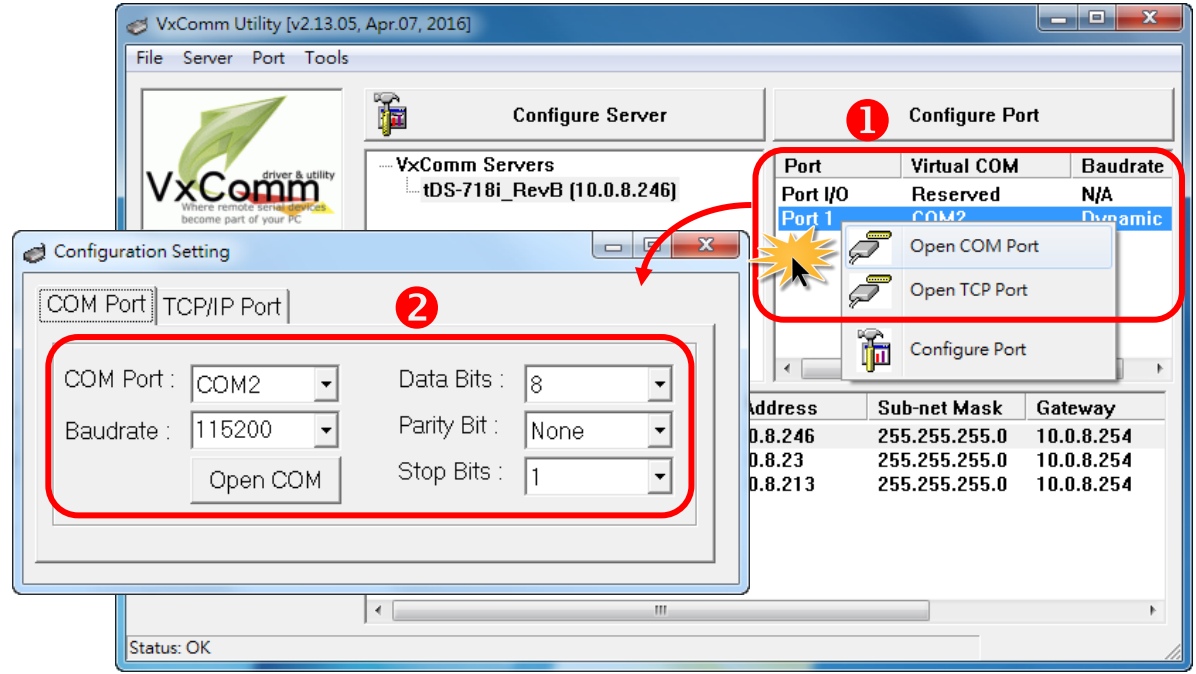

- Type a string in the **"Send"** field.
- Click the **"Hex/Text"** option in the **"Display"** section.
- Click the "**Send**" button to send the message.
- **O** If a response is received, it will be displayed in the received field.

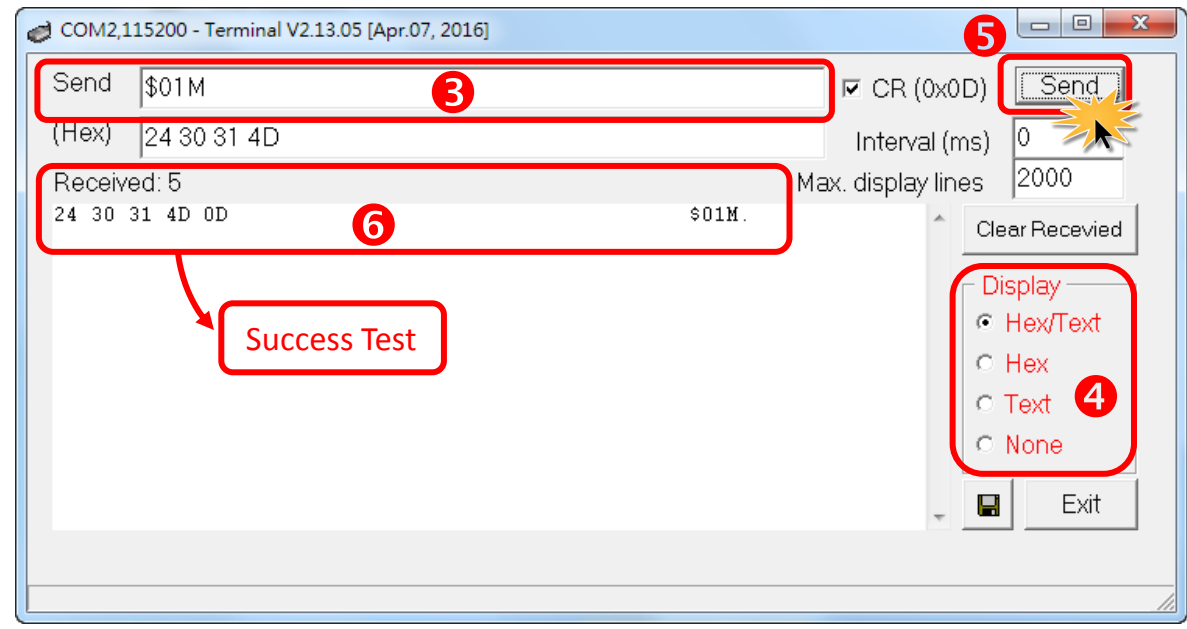

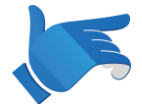

**Note that if you intend to use Internet Explorer to open the tDS-700 series web server, ensure that the cache function is disabled in order to prevent browser access errors, please disable your Internet Explorer cache as follow:** 

**Step 1: Click** "Tools" >> "Internet Options..." **in the menu items.**

**Step 2: Click the** "General" **tab and then click the** "Settings..." **button in Temporary Internet files frame.**

**Step 3: Click the** "Every visit to the page" **and then click the** "OK" **button in Settings box and Internet Options box.**

**For more detail, please refer to** "FAQ[: How to avoid a browser access error that causes a blank page](http://ftp.icpdas.com/pub/cd/tinymodules/napdos/tds-700/document/faq/pdf/faq_general_001_en.pdf)  [to be displayed when using Internet Explorer](http://ftp.icpdas.com/pub/cd/tinymodules/napdos/tds-700/document/faq/pdf/faq_general_001_en.pdf)"

### **Related Information**

> tDS/tDSM product page: [http://www.icpdas.com/root/product/solutions/industrial\\_communication/pds/tds-700.html](http://www.icpdas.com/root/product/solutions/industrial_communication/pds/tds-700.html)

 Documentation/Firmware: CD: \Napdos\tDS-700\Document <http://ftp.icpdas.com/pub/cd/tinymodules/napdos/tds-700/document/>

Firmware:

CD: \Napdos\tDS-700\Firmware

<http://ftp.icpdas.com/pub/cd/tinymodules/napdos/tds-700/firmware/>

 $\triangleright$  NS-205 and NS-205PSE product page (optional): [http://www.icpdas.com/root/product/solutions/industrial\\_ethernet\\_switch/ns-205.html](http://www.icpdas.com/root/product/solutions/industrial_ethernet_switch/ns-205.html) [http://www.icpdas.com/root/product/solutions/industrial\\_ethernet\\_switch/ns-205pse.html](http://www.icpdas.com/root/product/solutions/industrial_ethernet_switch/ns-205pse.html)